As most of you are aware, the California DIR's electronic certified payroll reporting (eCPR) system has been updated with new requirements in place for public works projects awarded on or after April 1, 2015. The new requirement involves submitting an XML file and replaces the previous pdf upload. We were advised that there were no changes when DIR re-implemented the system in August 2016. The following instructions are based on the MOST CURRENT INFORMATION THAT WE HAVE.

We made the coding changes to Certified Payroll Solution (CPS) to accommodate the DIR xml format last June – in addition to the existing compatibility for Elation Systems, LCPtracker, MyLCM, PRISM, etc.

*MOST of our customers have been able to successfully upload the xml file that we have created into the eCPR system without issue – SOME have had issues with the system not finding the job/project even though Project Numbers, Awarding Body ID's, DIR Project ID, and Awarding Body Names have all been entered correctly and have to click the link to* **load the xml into the Online eCPR form.** 

*We have no idea what the issue is (it could be as simple as the fact that the data is not linked to their internal system) – so, if you run into a problem try clicking the link to load the xml into the Online eCPR file and finish the submission process.* 

*Please be aware that as DIR fine tunes this process they WILL NOT notify us of any changes – therefore, please keep this in mind and contact us when you are made aware of future changes***.** 

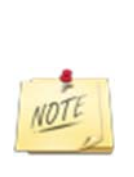

If you are a trial user, a new customer, OR an existing customer who has updated the software in the last year simply follow the steps below.

IF you have not updated your software in over a year, go to the Help menu  $\rightarrow$ choose About  $\rightarrow$  click the big "login" button and download/install the latest version of the software and then follow the steps below.

# California eCPR Update - Revised 8/5/2016 **Page | 2** Step 1: Finding the information, you need about the job to enter into CPS

For each job/project that requires you to create an eCPR, you will need the following information:

- Your Contractor License type this will be CSLB, PL or OTHER
- Your PWCR Number this is a 10 digit number
- Project Number
- Project Name
- Brief Description
- Contract ID
- Awarding Body ID
- DIR Project ID
- Awarding Body Name
- For the City of San Diego PRISM upload your PRISM UserName

If you do not have all of this information, you can find it by searching the PWC-100 database at https://www.dir.ca.gov/pwc100ext/ExternalLookup.aspx using the information that you DO have.

For example, if you do know the Awarding Body Name, you can enter it in the search window.

The same is true if you know the Name of the Project (this is **NOT** what you call it – **but the actual name of the project from the contract documents**).

You can also do a search based on **your company name** and **PWCR number**.

In the following example, I'm searching for an Awarding Body of "Test Only City of"

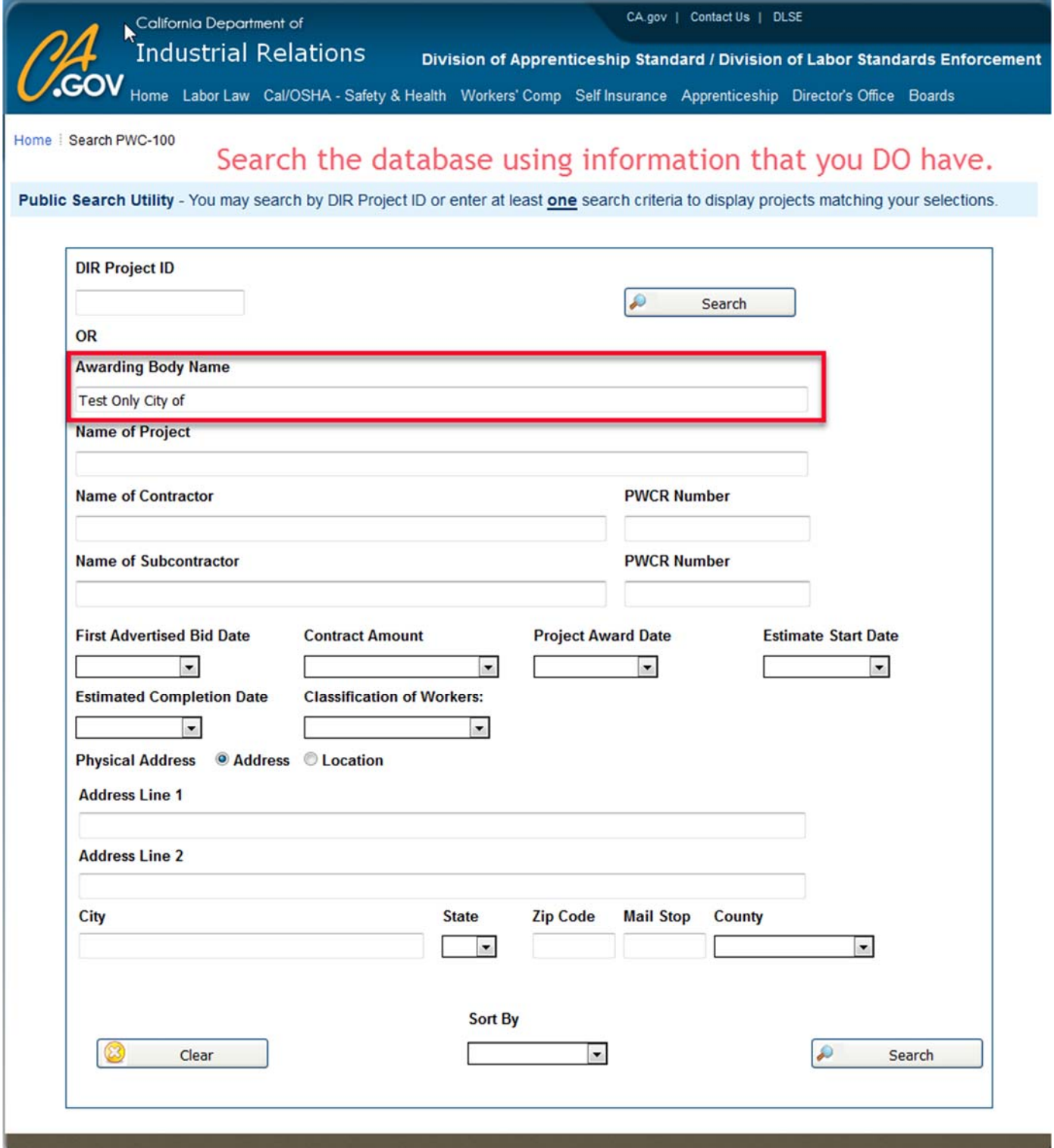

This will produce a list off all projects associated with the Awarding Body name you entered. Find the project that you are looking for in this listing to obtain the DIR Project ID.

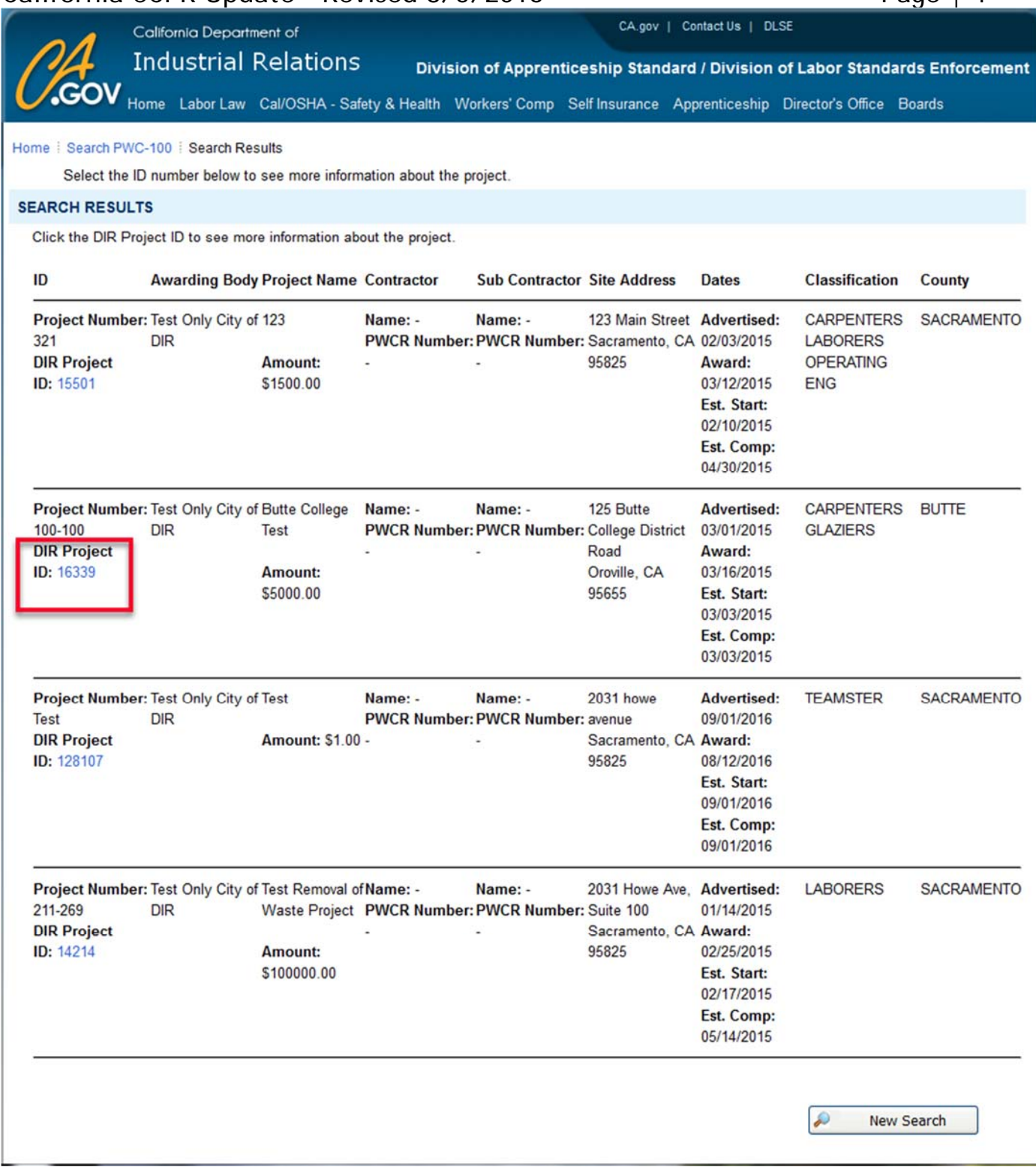

**Right click on the DIR Project ID and choose to open in a new tab or window**. Here you will find the Project Number, Contract ID, Awarding Body ID, DIR Project ID and the FULL name of the Awarding Body. Make sure you have all of this information so that you can enter it into QuickBooks and the CPS job record. All of the information that is outlined in red will be utilized. You should either print this page or keep it open so you can

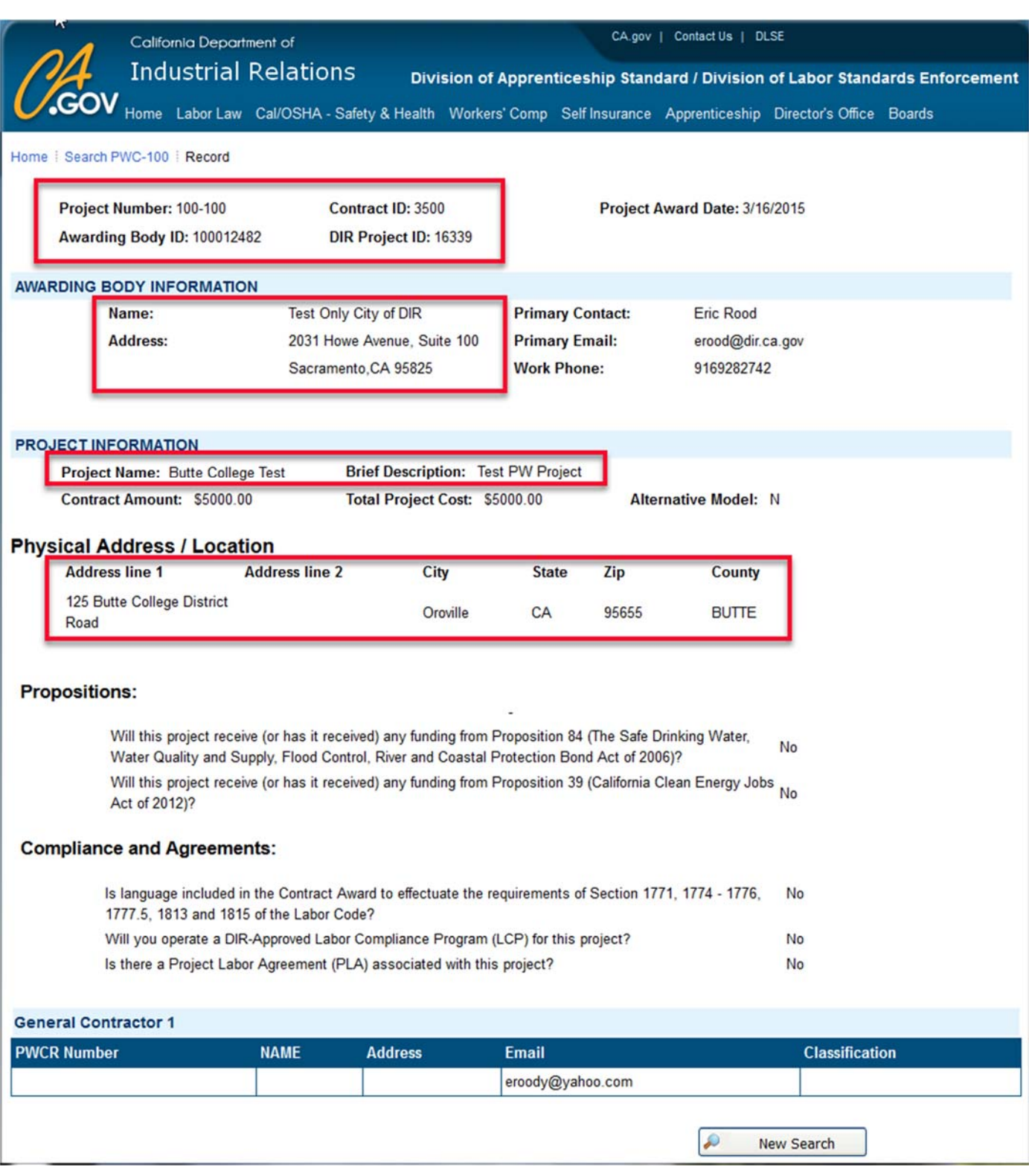

Step 2: Make the following changes in CPS if you are an existing customer  $-$  OR  $-$  if you are a new customer/trial user you will add this information during your initial setup.

**From the System Setup menu -> choose System Preferences:**

#### **On the Addresses tab**

In addition to the standard information that you have provided here, the following information is now also required:

- 1. The Address 1 field should contain your Street or P.O. Box mailing address
- 2. The Address 2 field should contain your City, CA Zip code
- 3. Email address
- 4. License Type this is either CSLB, PL or OTHER
- 5. PWCR Number which you may obtain at http://www.dir.ca.gov/Public-Works/PublicWorks.html this is a 10-digit number. **To our knowledge every contractor & subcontractor is required to have a PWCR #, that is what it states on the website linked to above.**

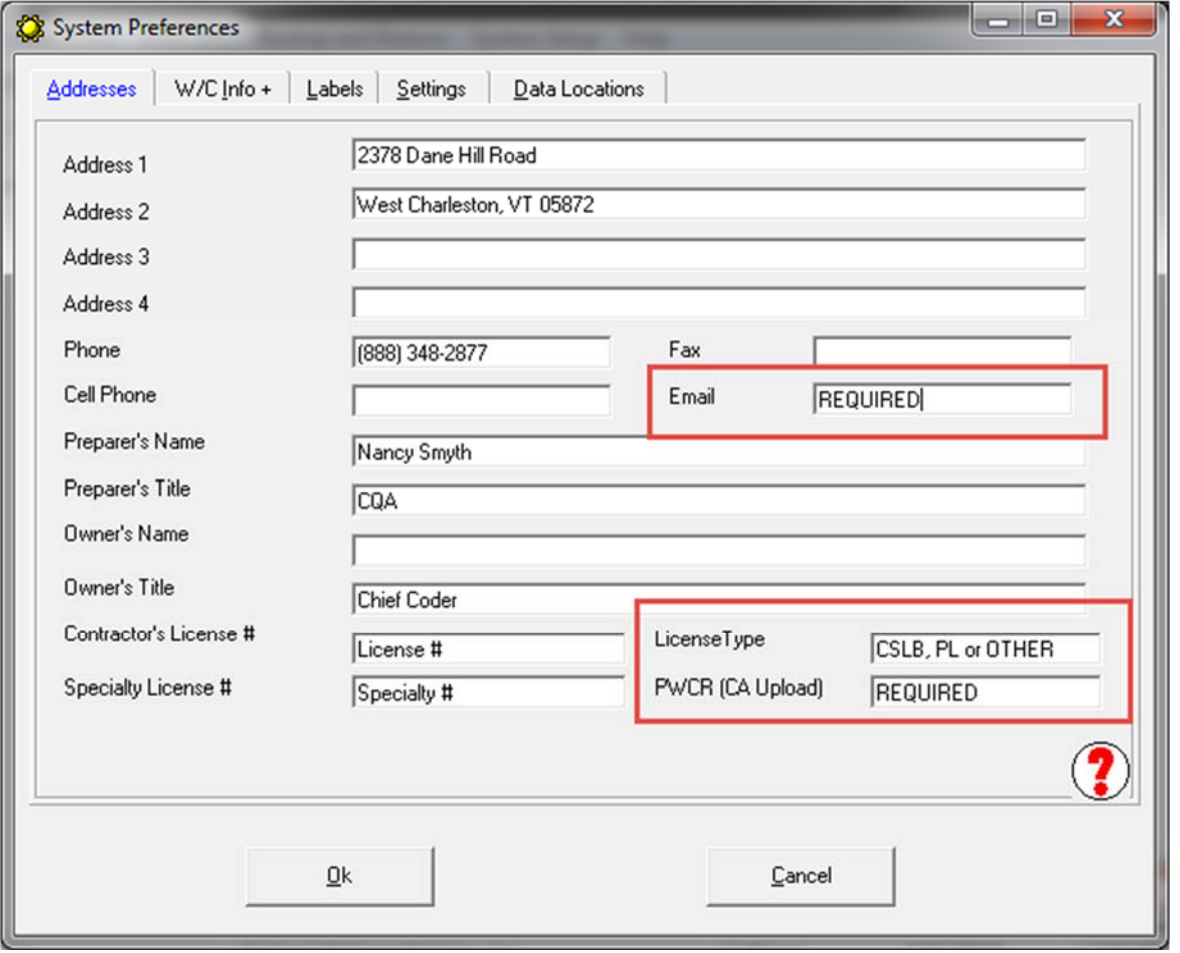

#### **On the W/C Info + tab, make sure you have entered:**

- 1. Self-Insured Certificate #, OR
- 2. W/C (Workers Comp) Policy Number; with both an
- 3. Effective date and
- 4. Expiration date
- 5. PRISM User Name IF you do work for the City of San Diego
- 6. If you must upload to PRISM check the option so Save Prism Upload as XLSX

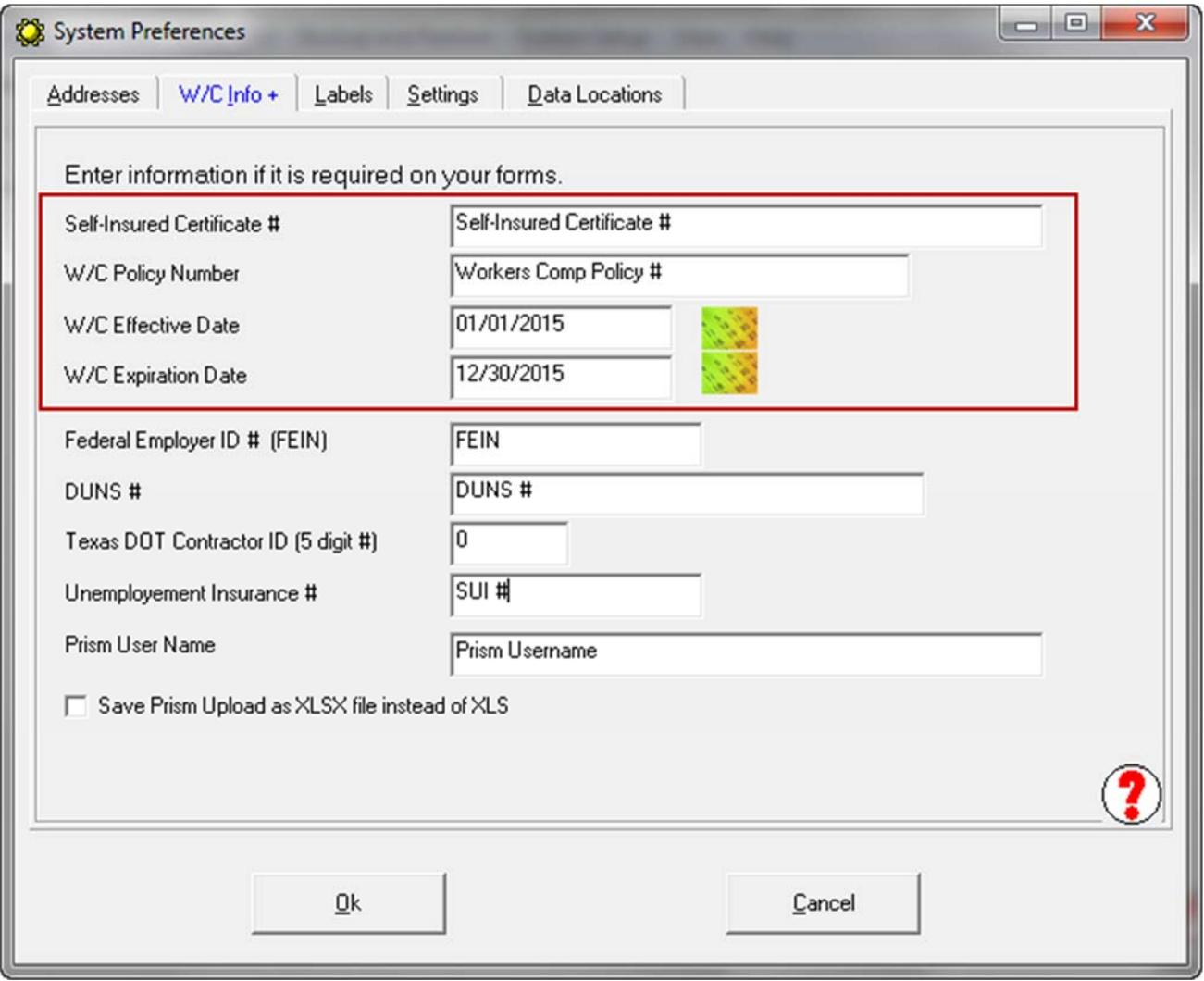

#### **On the Data Locations tab:**

### **Make sure that you have created and/or selected an** *"Electronic Upload Folder"***.**

Use "My Computer" or "Explorer" to create a folder on your computer or network, where these files will be saved. You may create this folder anywhere you have permissions to do so. If you are on a network, it is best to use a mapped network drive. Once you have the folder in place, use the *"Browse for Electronic Upload Folder*" to navigate to and select this folder.

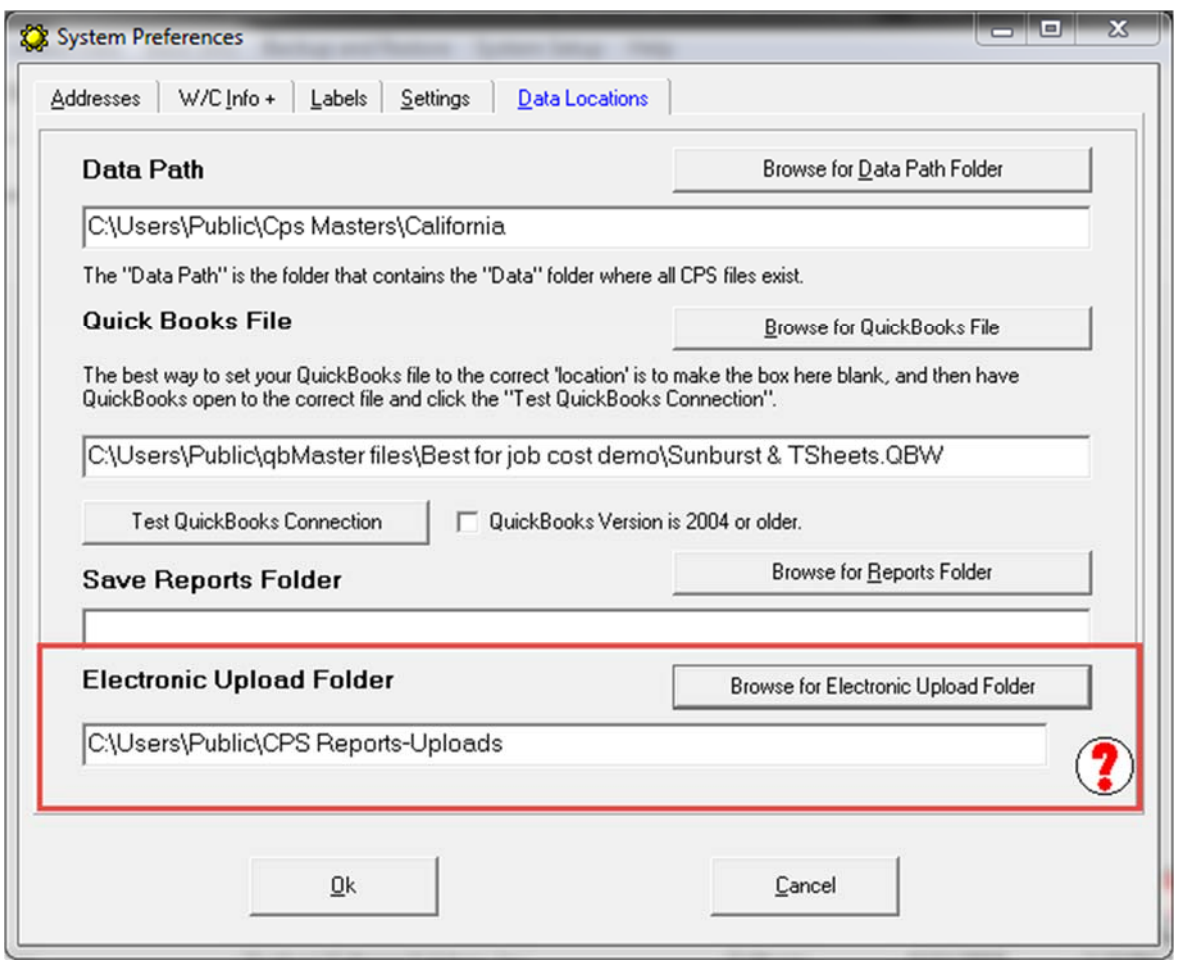

**If you already have an Electronic Upload Folder specified, CPS will automatically create a sub-folder called CA-eCPR for you in which to save these files.**  NOTE

**No folder location = NO eCPR's – CPS must have a location to create/save them.**

**From the System Setup menu**  $\rightarrow$  **choose Defaults**  $\rightarrow$  **Job**  $\rightarrow$  **Standard Tab** 

Using the *Electronic Upload type drop down menu, select California eCPR XML file – there is also an option to create electronic uploads for BOTH LCPtracker and the CA eCPR XML file and Prism and CA eCPR XML file.* 

Using the *Form to Use drop down menu, select the CA diR A-1-131 Form* 

**This sets the defaults for ALL NEW jobs. It may not be the right choice if not all of your jobs require any sort of certified payroll reports. This can be selected on individual jobs.** 

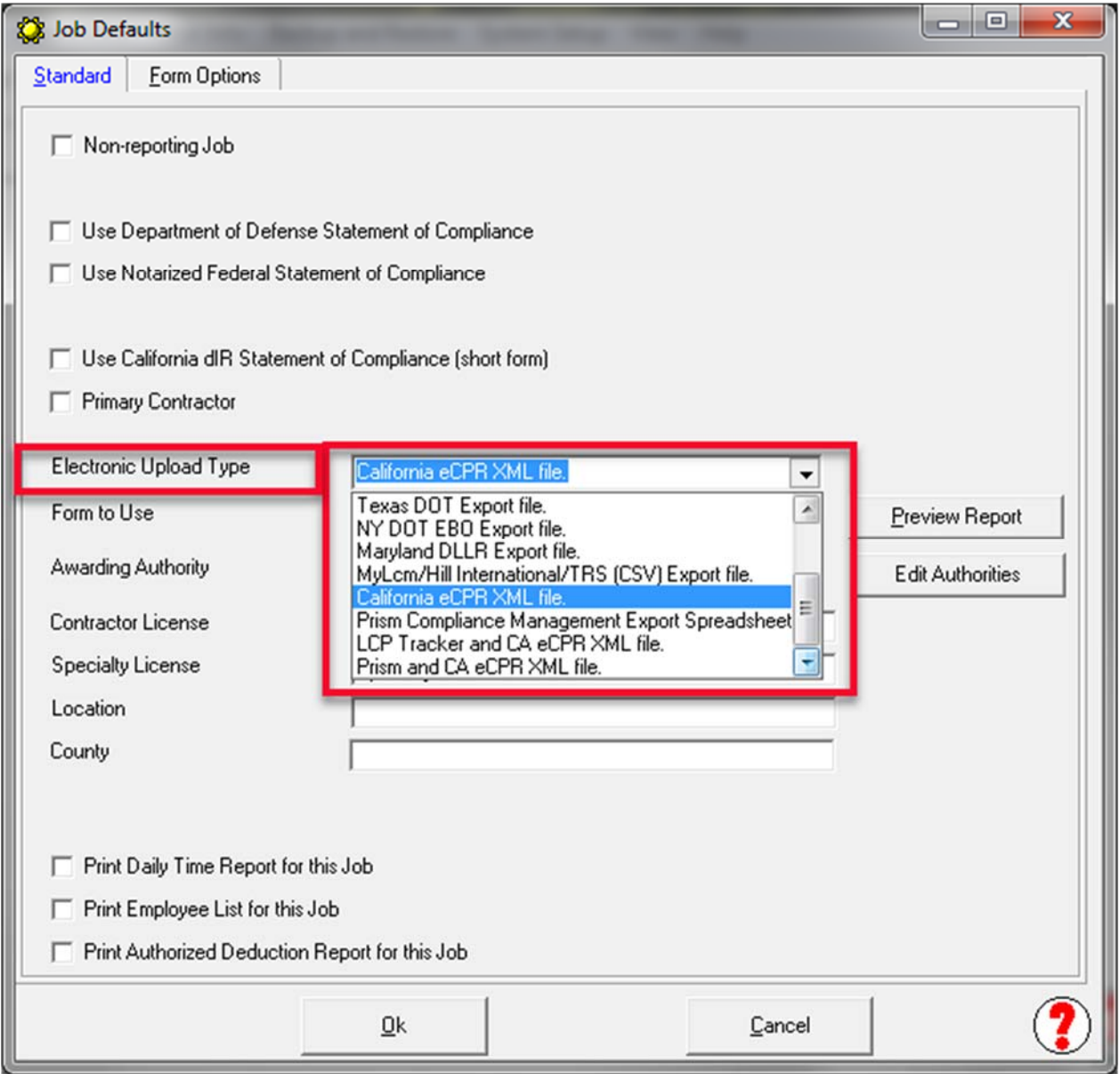

### **When adding New Job – OR – if you need to edit existing jobs - From the Linked**  Data menu  $\rightarrow$  choose Jobs

For each EXISTING JOB that you have that is now subject to eCPR requirements, you must edit each job individually and make the following changes. (For new jobs added to the program in the future, just make sure that you have the information available to enter).

#### **On the Standard Information tab:**

You will need to Select OR Add an Awarding Authority (this is your Awarding Body Name and ID and must be EXACT!)

Choose an existing Awarding body from the drop-down list.

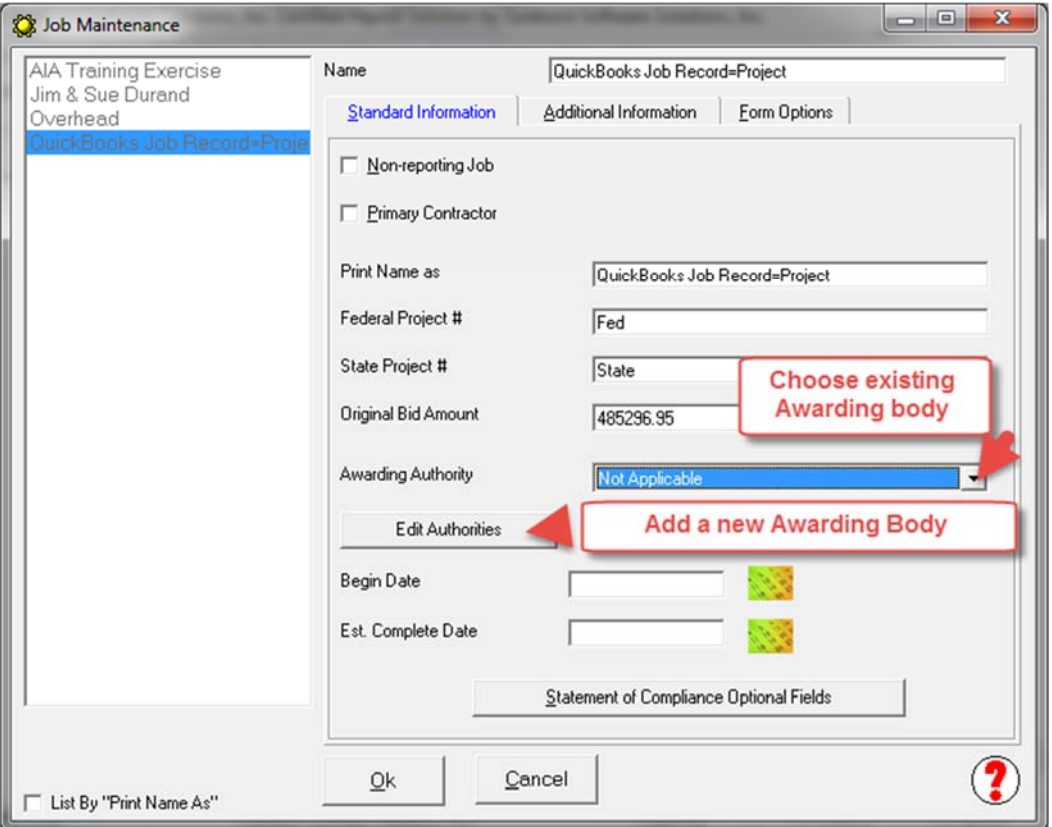

OR, add a New Awarding Body by clicking the Edit Authorities button. Which will open the following window, where you will click the ADD button.

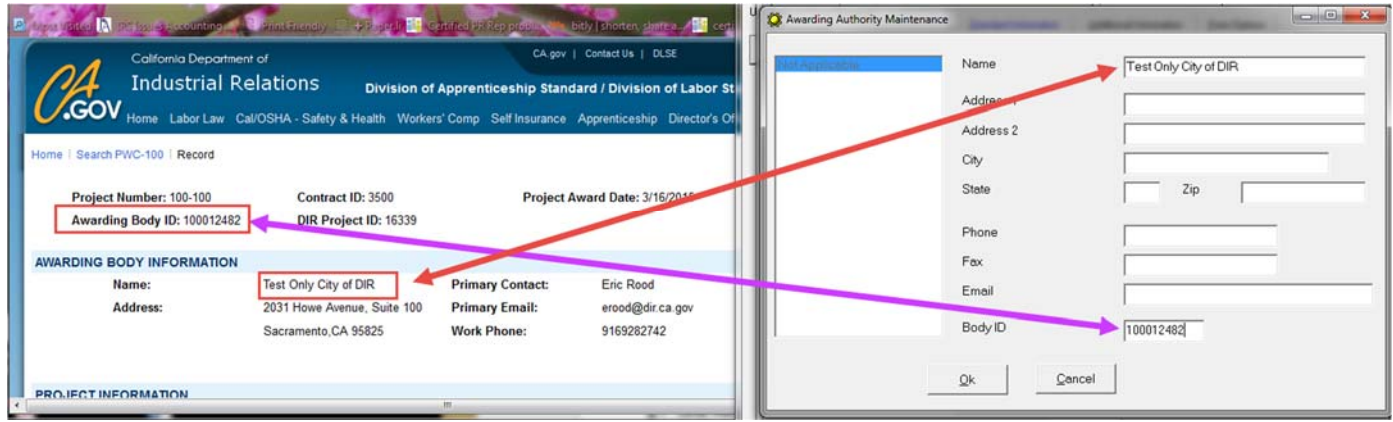

- Enter the Awarding Body Name EXACTLY as it is shown into the name field.
- Enter the Awarding Body ID number in the Body ID field.

Click the Ok button, then the Done button, and when prompted to save your changes click Yes.

Now you can select the Awarding Body from the drop-down menu as shown below.

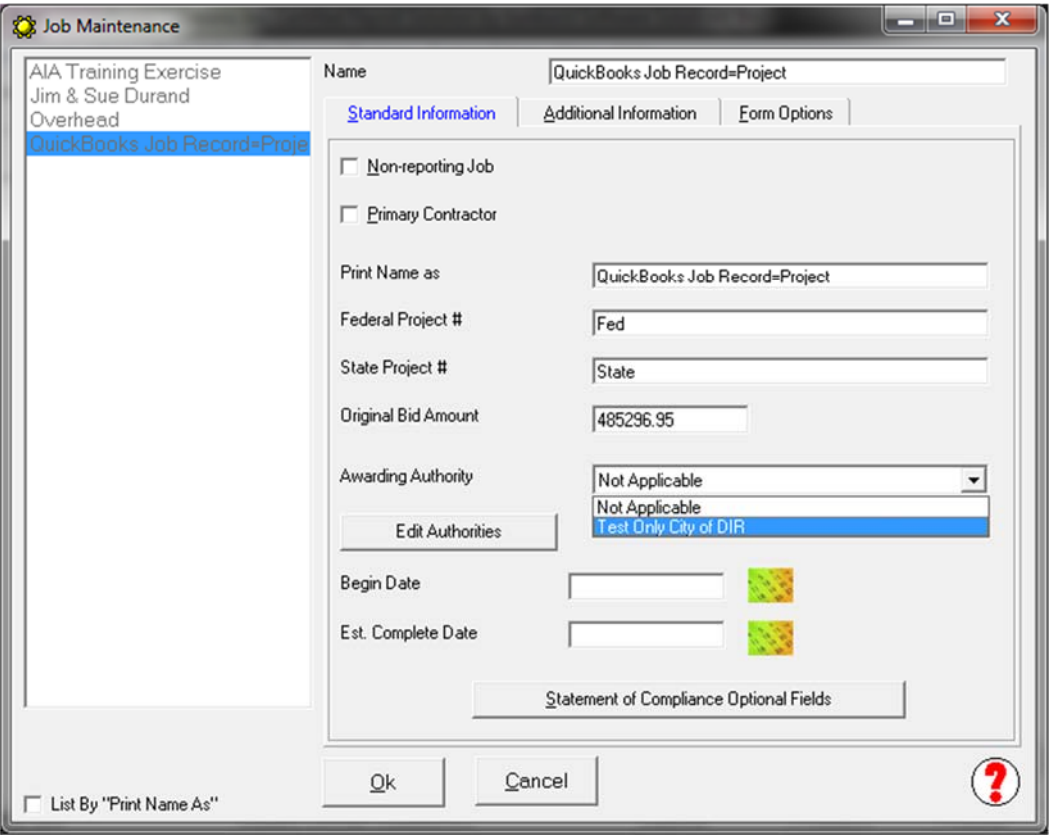

### California eCPR Update - Revised 8/5/2016 **Page | 12 On the Additional Info tab, enter:**

- 1. Contract Agency
- 2. Project ID this is DIR Project ID
- 3. License Type CSLB, PL or OTHER
- 4. Contract ID (if needed)
- 5. If you also have to upload for San Diego job, the Prism Jurisdiction MUST BE City\_of\_San\_Diego

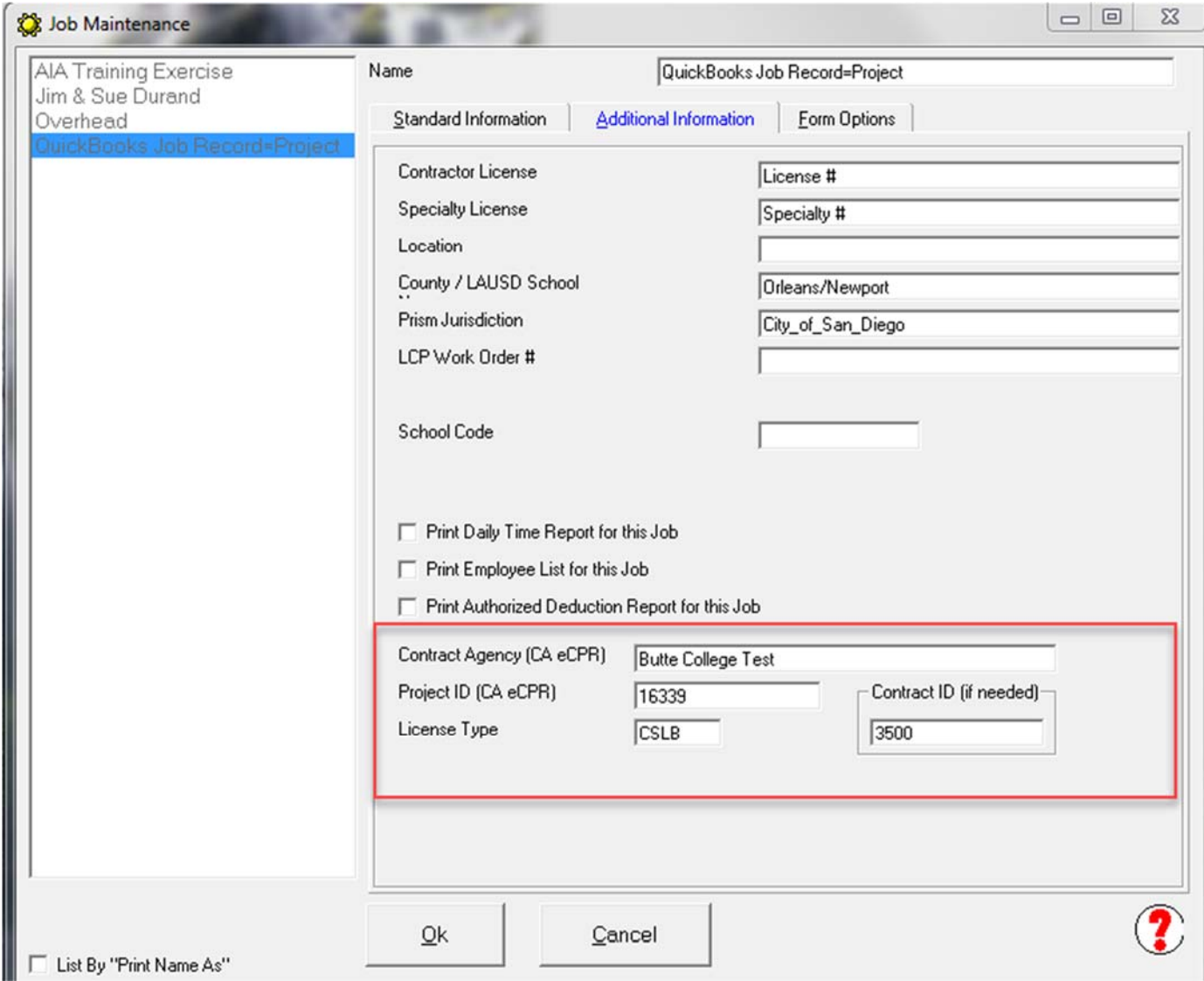

#### **On the Form Options tab:**

Using the *Electronic Upload Type drop down menu, select California eCPR XML file.* 

We've also added an option to create BOTH an LCPtracker and DIR eCPR upload at the same time for a specific job.

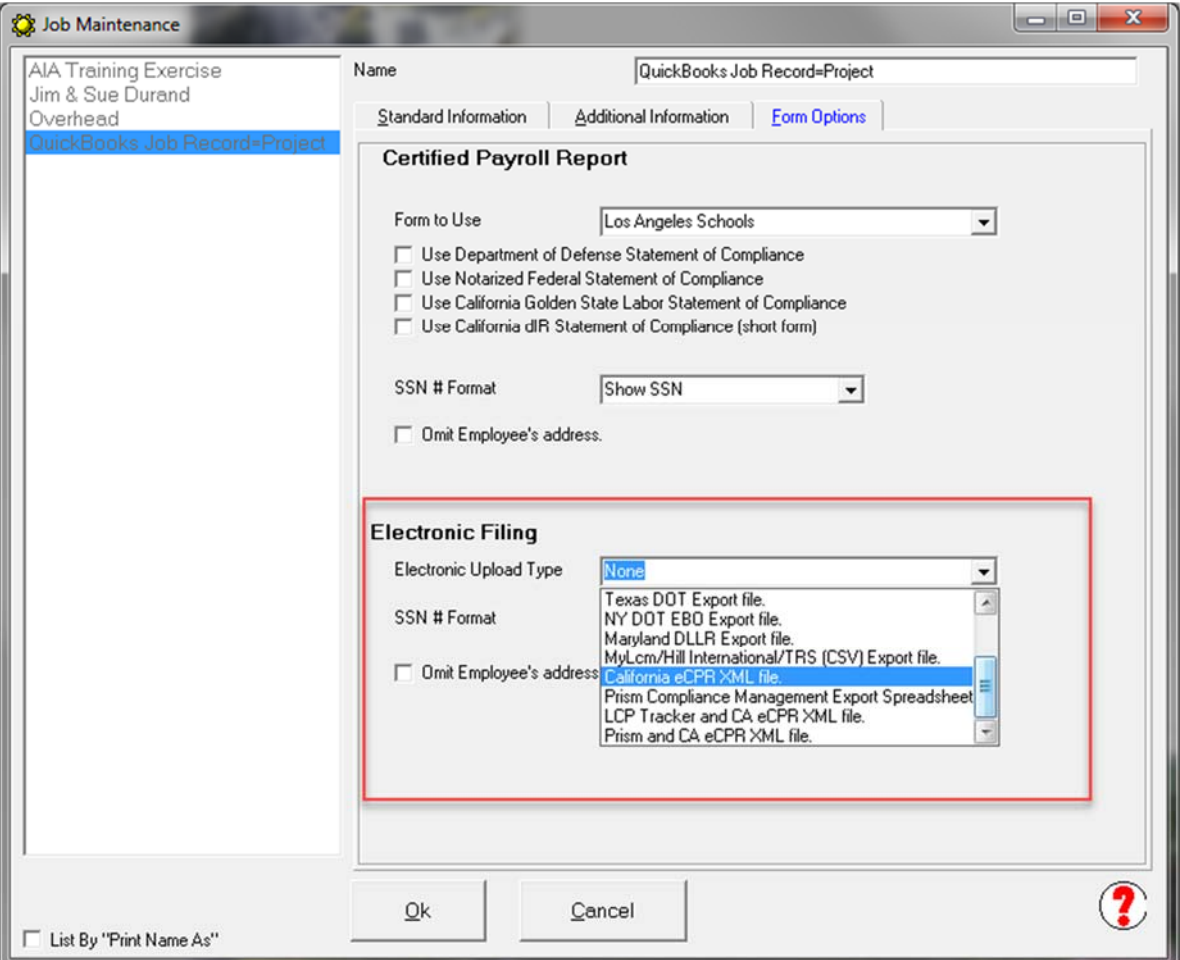

#### **NOTE: If you do not have all of the required DIR information, CPS will NOT allow you to save this record. To bypass this – DO NOT select an Electronic Upload type and then come back to enter the information at a later time by going to the Linked Data menu**  $\rightarrow$  **Jobs and edit the job.**

#### **Adding Employee Notes**

Add any employee specific notes by going to the Linked Data menu  $\rightarrow$  Employees  $\rightarrow$  Edit a specific Employee and enter notes in the eCPR Notes block on the right side of that window.

### **Generating Reports & eCPR xml files**

Run and PRINT your certified payroll reports as usual. Click the Complete button at the Print window. From the View menu  $\rightarrow$  choose Electronic Uploads, this will open the folder where the files are saved. You will see a folder called CA-eCPR, double-click on this folder.

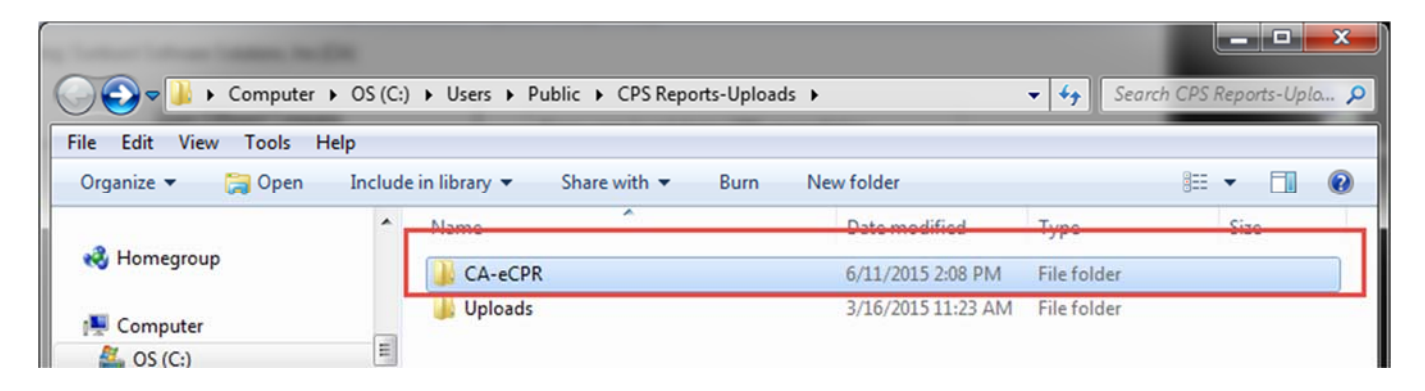

Once you are inside the CA-eCPR folder you will see the xml files that you will upload. DO NOT CHANGE THE FILE NAME.

#### **FILE NAMES EXPLAINED:**

- **The first 4 digits are the LAST 4 digits of your company EIN**
- **The middle 6 digits are the DIR Project ID**
- **And, the last 6 digits of the file name is the payroll week ending date.**

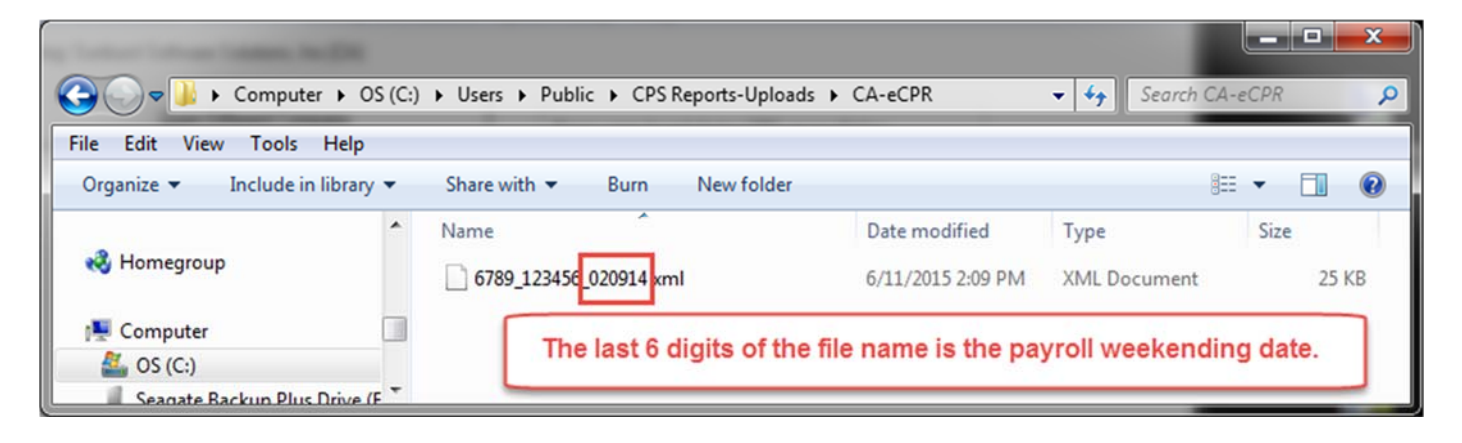

#### **How to upload**

You will upload your reports using the following url (current as of 2016) https://www.dir.ca.gov/Public-Works/Certified-Payroll-Reporting.html

Click the button to Submit Payroll in XML file

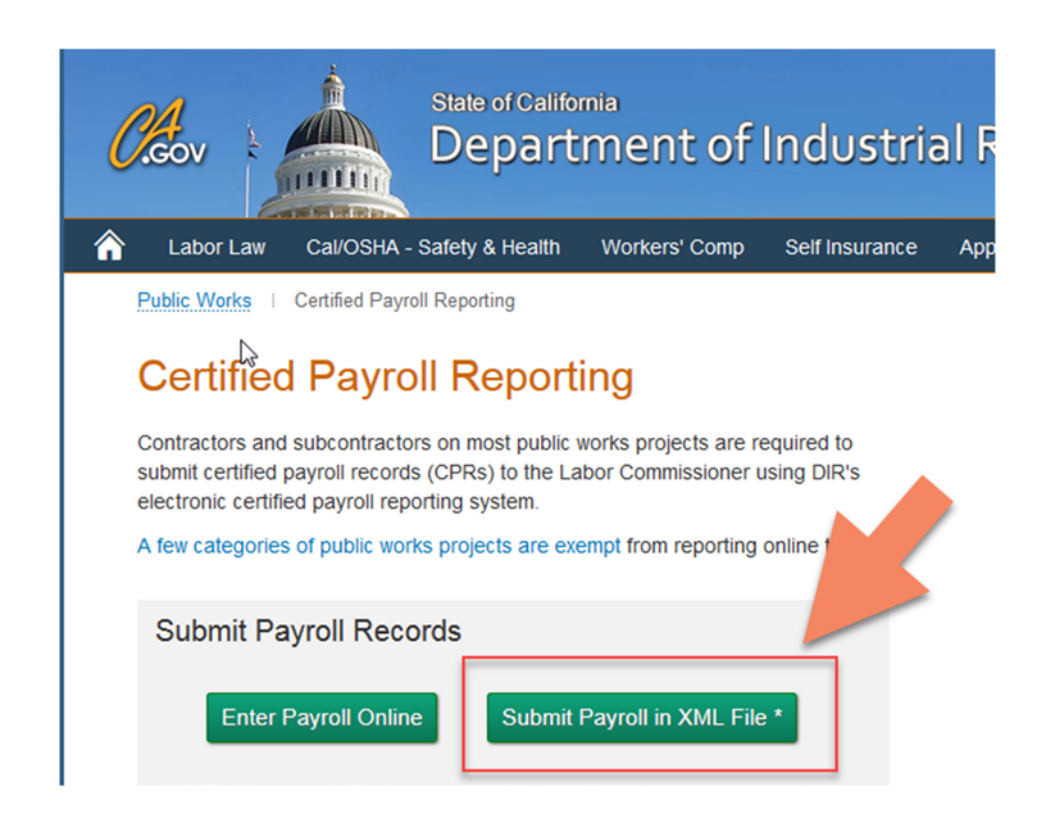

- 1. Use the Browse button to navigate to the folder where the electronic uploads are stored
- 2. Select the correct file and choose Open
- 3. Click the Upload button

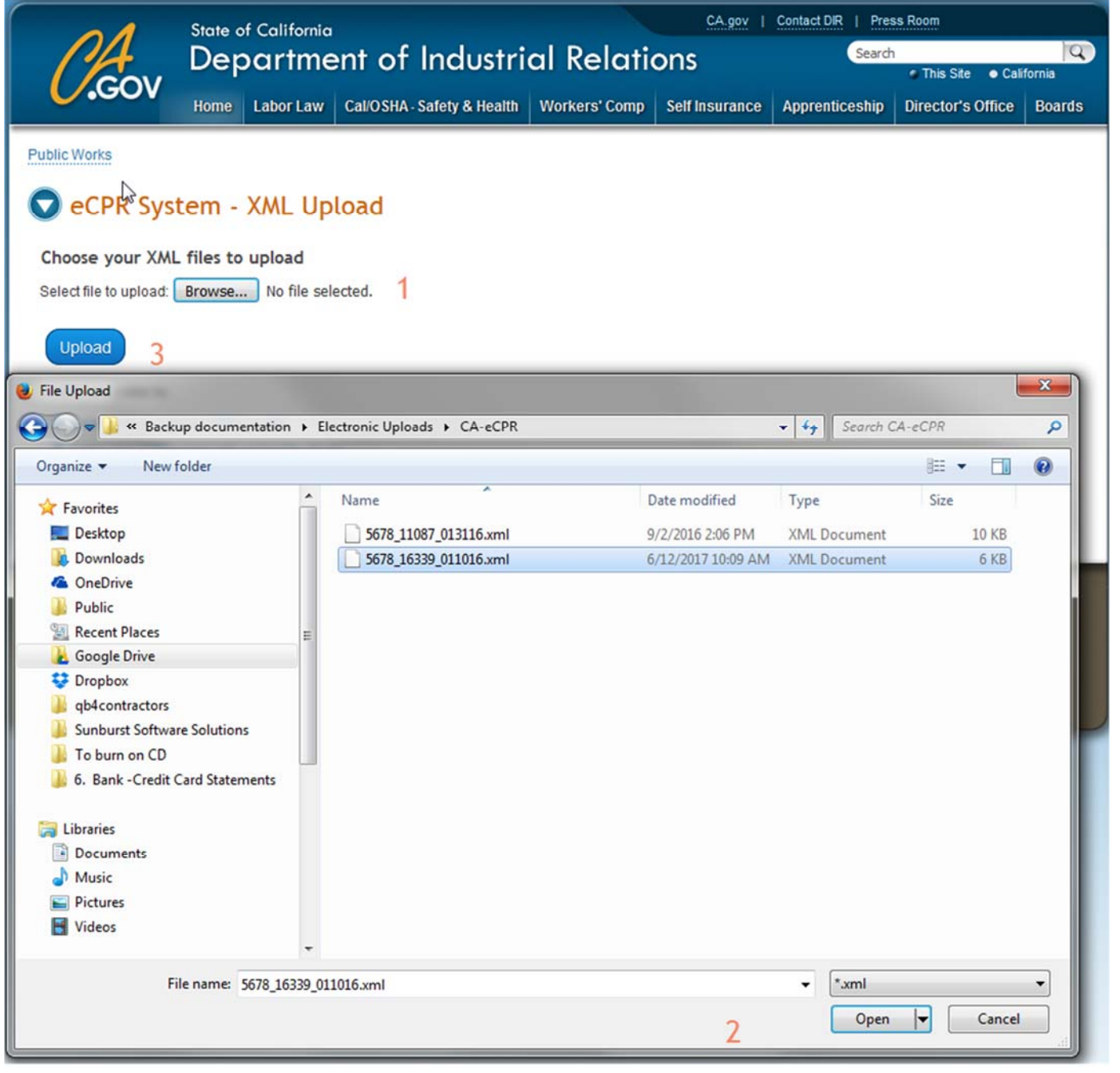

If any errors are noted - click on the LINK that says "load the xml into the OnLine eCPR form

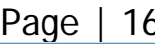

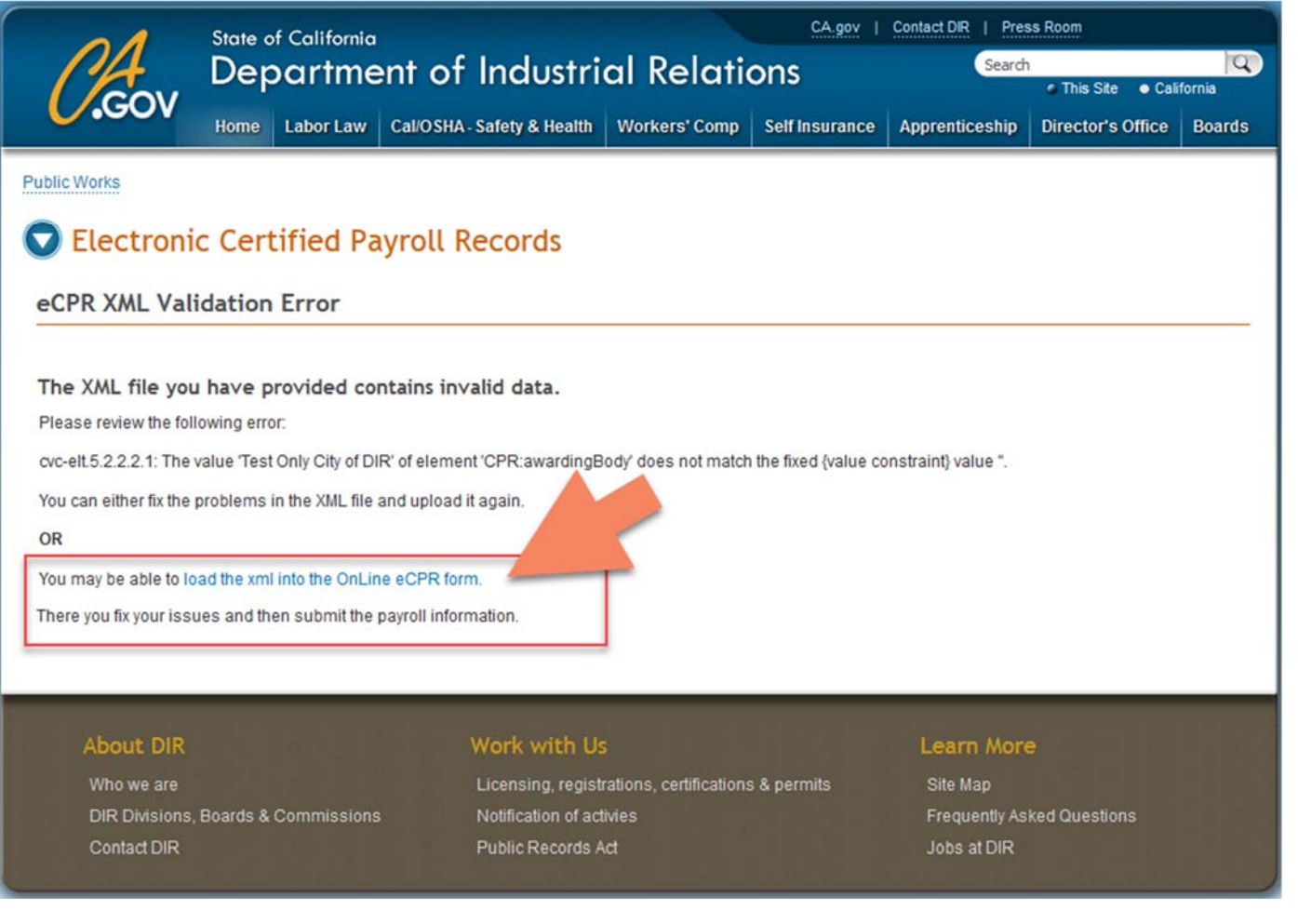

Once your data have been imported into the OnLine eCPR form – errors are clearly visible in RED so you can make the necessary corrections.

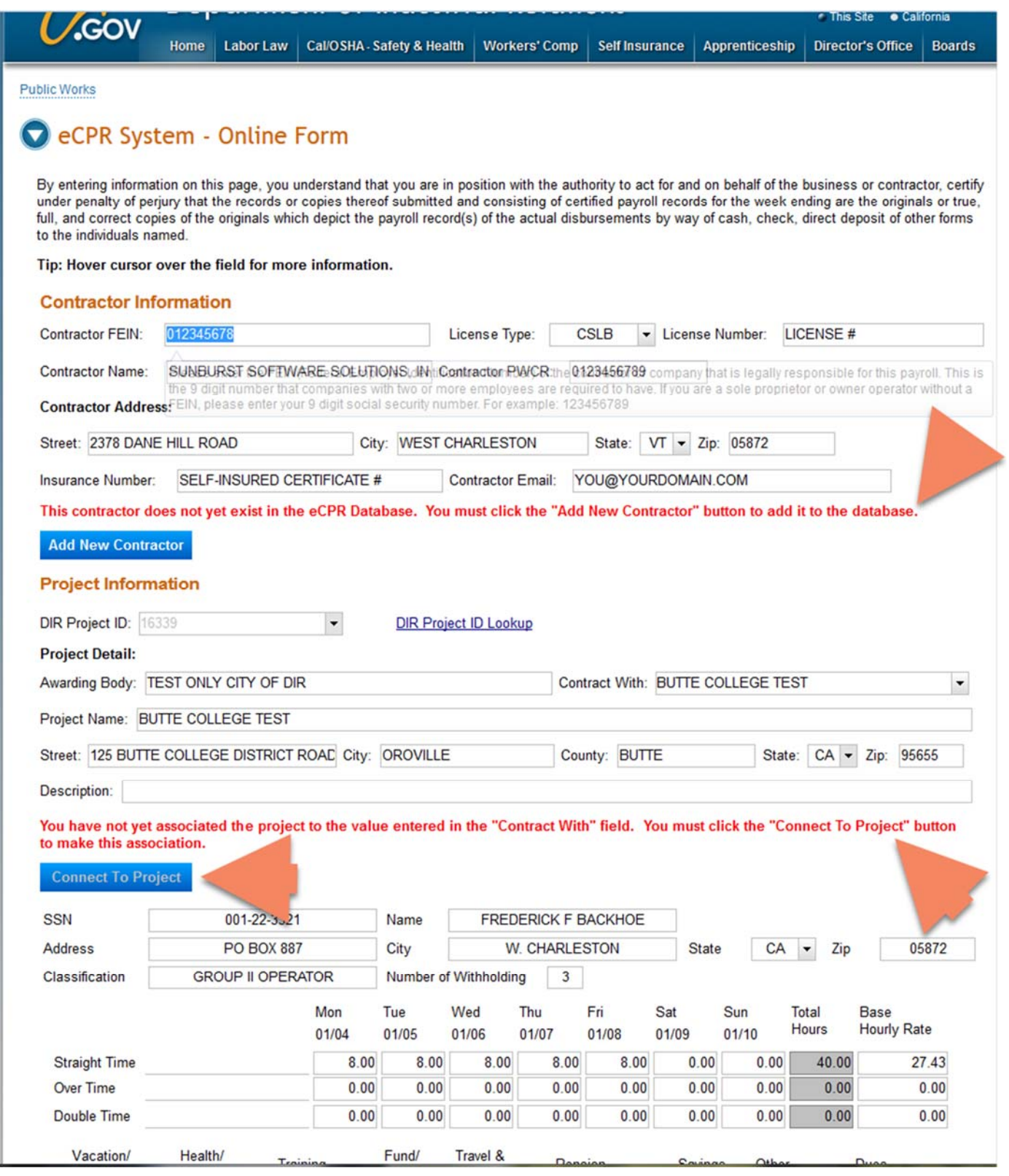

### *Known errors and issues*

**If you encounter errors, verify that all of the information has been entered correctly before picking up the phone and calling us.** Any error that involves the word "**null" is a DIR error and NOT an error from CPS.** 

*Some of our customers have had issues with the system finding the job/project even though Project Numbers, Awarding Body ID's, DIR Project ID, and Awarding Body Names have all been entered correctly and have to click the link to* **load the xml into the Online eCPR form.** *We have no idea what the issue is – if you encounter this issue you will have to click the link to load the xml into the Online eCPR file and finish the submission process.* 

*Please be aware that as DIR fine tunes this process they WILL NOT notify us of any changes – therefore, please keep this in mind and contact us when you are made aware of future changes*.

The upload process will result in an error about employees if they don't have a Street Address, City State & Zip. The City State and Zip must be the last line of the employee's address in QuickBooks and the City & state must be separated by a comma and the State and Zip must be separated by a space or spaces. No exceptions.

When you upload, and receive an "**Awarding Body does not match the fixed value" error message** click the **BLUE** the link text that says **"load the xml into the Online eCPR form"** to resolve the issue.

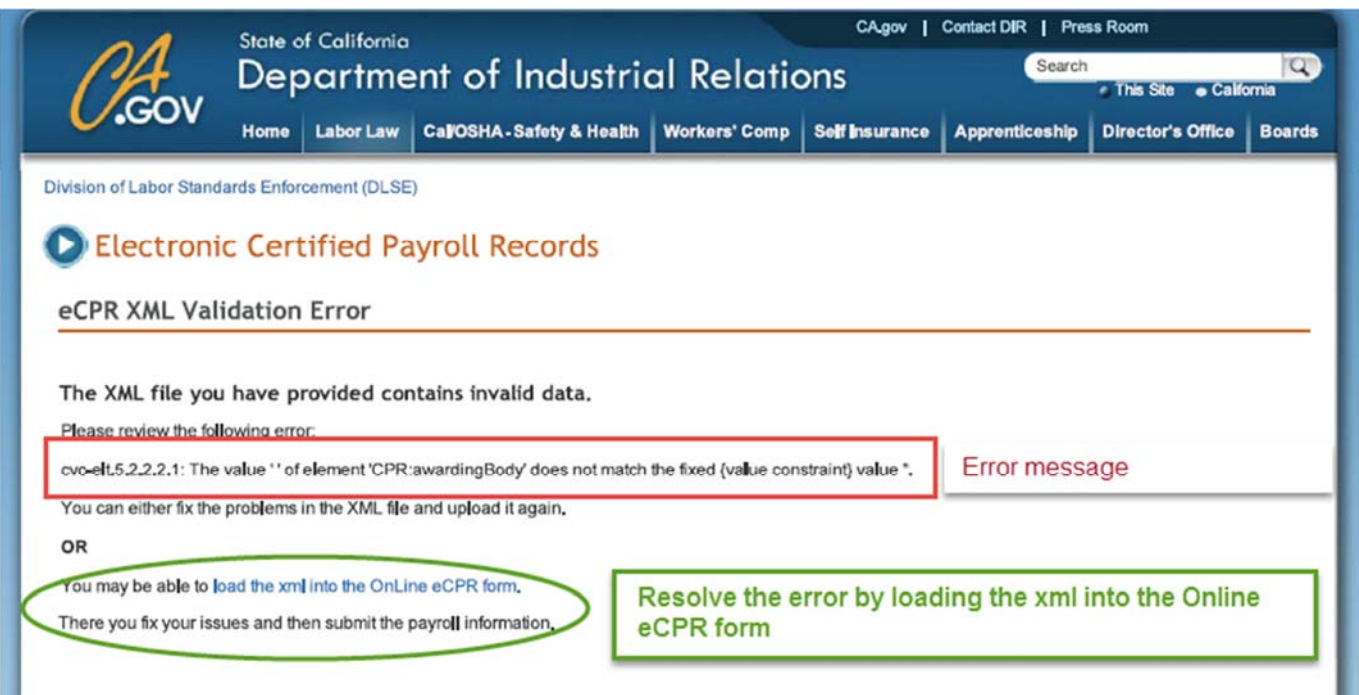

#### *USUALLY when you open the xml file in the Online eCPR form whatever the problem is has RED text below it so it's very visible. Review the errors and make your corrections in CPS as needed. Many times, it is a "name" issue.*